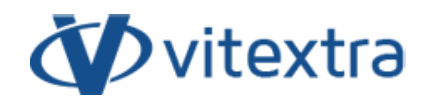

**СТАТЬЯ БАЗЫ ЗНАНИЙ**

# Установка on-premise продуктов Vitextra

# Отказ от ответственности

Для целей настоящего Заявления об отказе от ответственности:

- **Компания** (именуемая в данном Отказе от ответственности "Компания", "Мы", "Нас" или "Наш") относится к Vitextra SIA, LV-1009 Riga, Matise iela 61 - 25.
- **Документ** ссылается на статью Базы знаний.
- **Вы** означает физическое лицо, получающее доступ к Документу, или компанию, или другое юридическое лицо, от имени которого такое физическое лицо получает доступ к Документу или использует его, в зависимости от обстоятельств.
- **Веб-сайт** относится к Vitextra, доступному с https://vitextra.com

#### Отказ от ответственности

Информация, содержащаяся в Документе, предназначена только для общих информационных целей.

Компания не несет ответственности за ошибки или упущения в содержании Документа.

Ни в коем случае Компания не несет ответственности за какие-либо особые, прямые, косвенные, логически вытекающие или случайные убытки или любой ущерб вообще, будь то в результате действия договора, халатности или других правонарушений, возникающих в результате или в связи с использованием содержания Документа. Компания оставляет за собой право вносить дополнения, удаления или модификации в содержание Документа в любое время без предварительного уведомления.

#### Отказ от ответственности за ошибки и упущения

Информация, представленная в Документе, предназначена только для общего руководства по вопросам, представляющим интерес. Таким образом, ошибки могут возникать, даже если Компания принимает все меры предосторожности для обеспечения актуальности и точности содержания Документа. Кроме того, учитывая меняющийся характер законов, правил и подзаконных актов, могут возникнуть задержки, упущения или неточности в информации, содержащейся в Документе.

Компания не несет ответственности за какие-либо ошибки или упущения, а также за результаты, полученные в результате использования этой информации.

#### Отказ от добросовестного использования

Компания может использовать защищенные авторским правом материалы, которые владелец авторских прав явно не разрешил. Компания делает такие материалы доступными для критики, комментариев, новостных репортажей, преподавания, стипендий или исследований.

Компания считает, что это представляет собой "добросовестное использование" любого такого защищенного авторским правом материала, как это предусмотрено в разделе 107 закона США об авторском праве.

Если Вы хотите использовать защищенные авторским правом материалы из Документа в своих собственных целях, выходящих за рамки добросовестного использования, Вы должны получить разрешение от владельца авторских прав.

### Отказ от ответственности "Используйте на Свой Страх и Риск"

Вся информация в Документе предоставляется "как есть", без каких-либо гарантий полноты, точности, своевременности или результатов, полученных в результате использования этой информации, и без каких-либо гарантий, явных или подразумеваемых, включая, но не ограничиваясь гарантиями производительности, товарной пригодности и пригодности для конкретного цель.

Компания не несет ответственности перед Вами или кем-либо еще за любое принятое решение или действие, основанное на информации, предоставленной Сервисом, или за любые косвенные, особые или аналогичные убытки, даже если она предупреждена о возможности таких убытков.

#### Свяжитесь с Нами

Если у вас есть какие-либо вопросы по поводу этого заявления об отказе от ответственности, Вы можете связаться с нами по электронной почте: support@vitextra.com .

# Оглавление

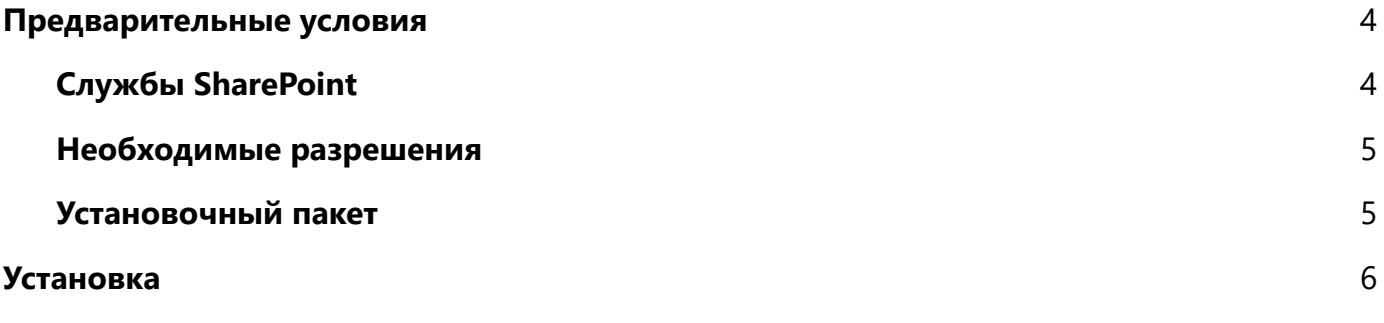

В этой статье описывается, как установить продукт Vitextra в среду SharePoint On-prem с помощью мастера установки продукта.

# <span id="page-3-0"></span>Предварительные условия

## <span id="page-3-1"></span>Службы SharePoint

Перед началом процесса установки убедитесь, что эти службы запущены на сервере SharePoint:

- SharePoint Administration
- SharePoint Timer Service

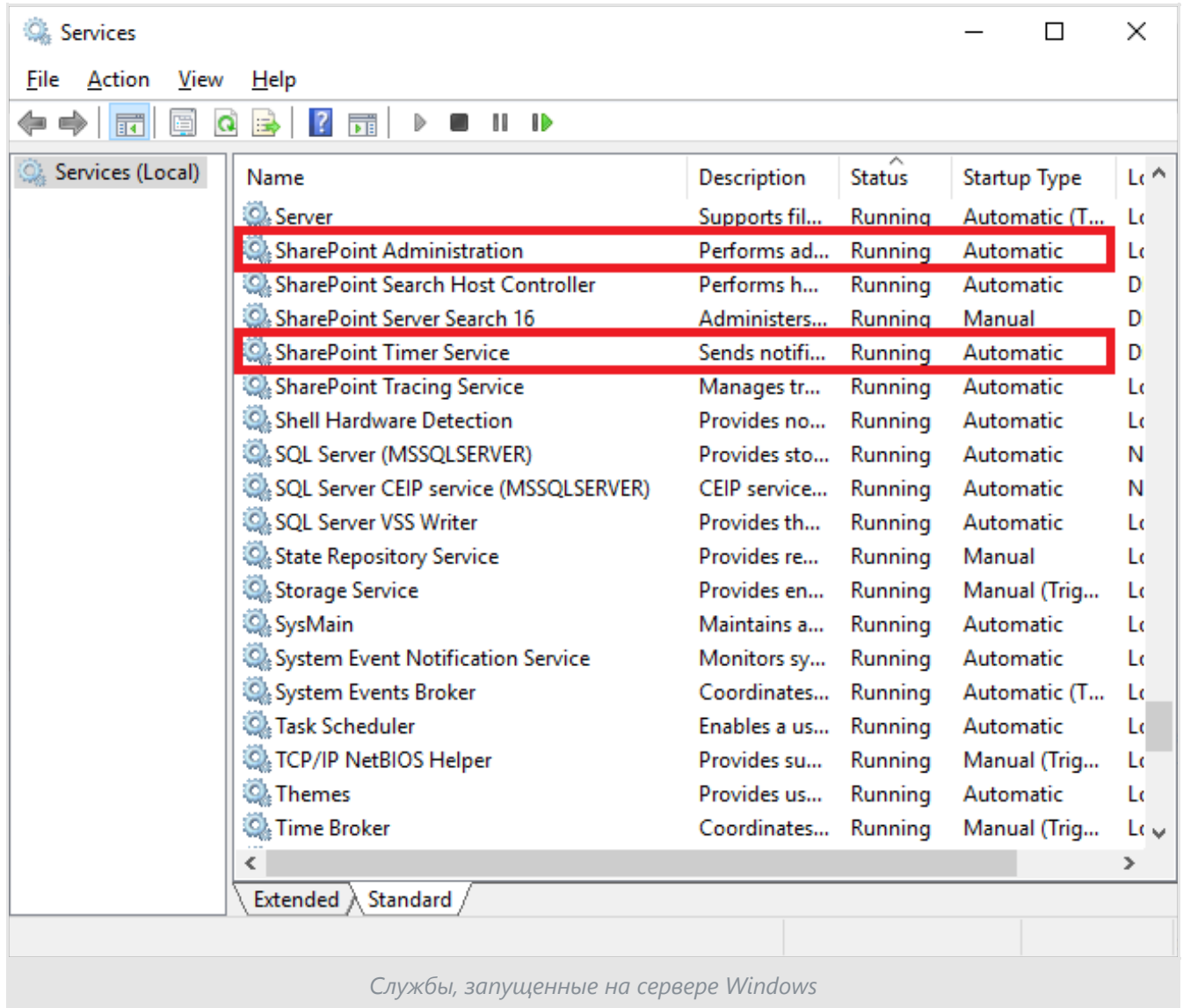

## <span id="page-4-0"></span>Необходимые разрешения

Для выполнения процедуры установки у вас должны быть следующие разрешения и права:

- Член группы локальных администраторов сервера
- Член группы администраторов фермы

## <span id="page-4-1"></span>Установочный пакет

Загрузите zip-файл (\* .zip) продукта со [страницы](https://vitextra.com/ru/downloads) загрузки и распакуйте его на сервер веб-приложения SharePoint, где будет выполняться процесс установки.

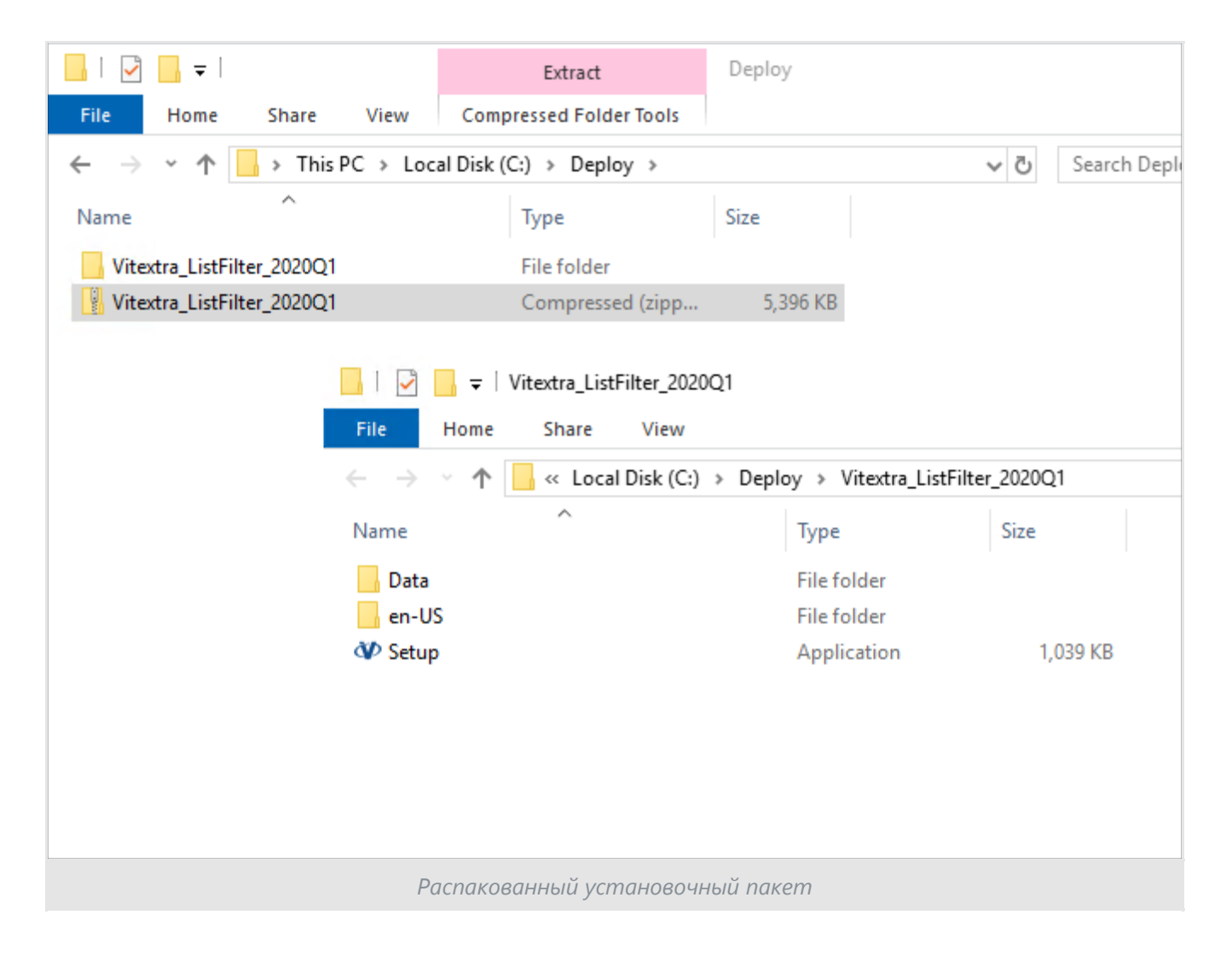

### ⚠ **Предупреждение**

Не устанавливайте wsp-файлы Vitextra напрямую с помощью PowerShell или STSADM.

# <span id="page-5-0"></span>Установка

Откройте папку, в которой находится установочный пакет, и запустите файл Setup.exe.

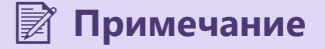

Если вам не удалось запустить файл установки, щелкните правой кнопкой мыши файл Setup.exe и выберите «Запустить от имени администратора».

Мастер установки появится, как показано ниже:

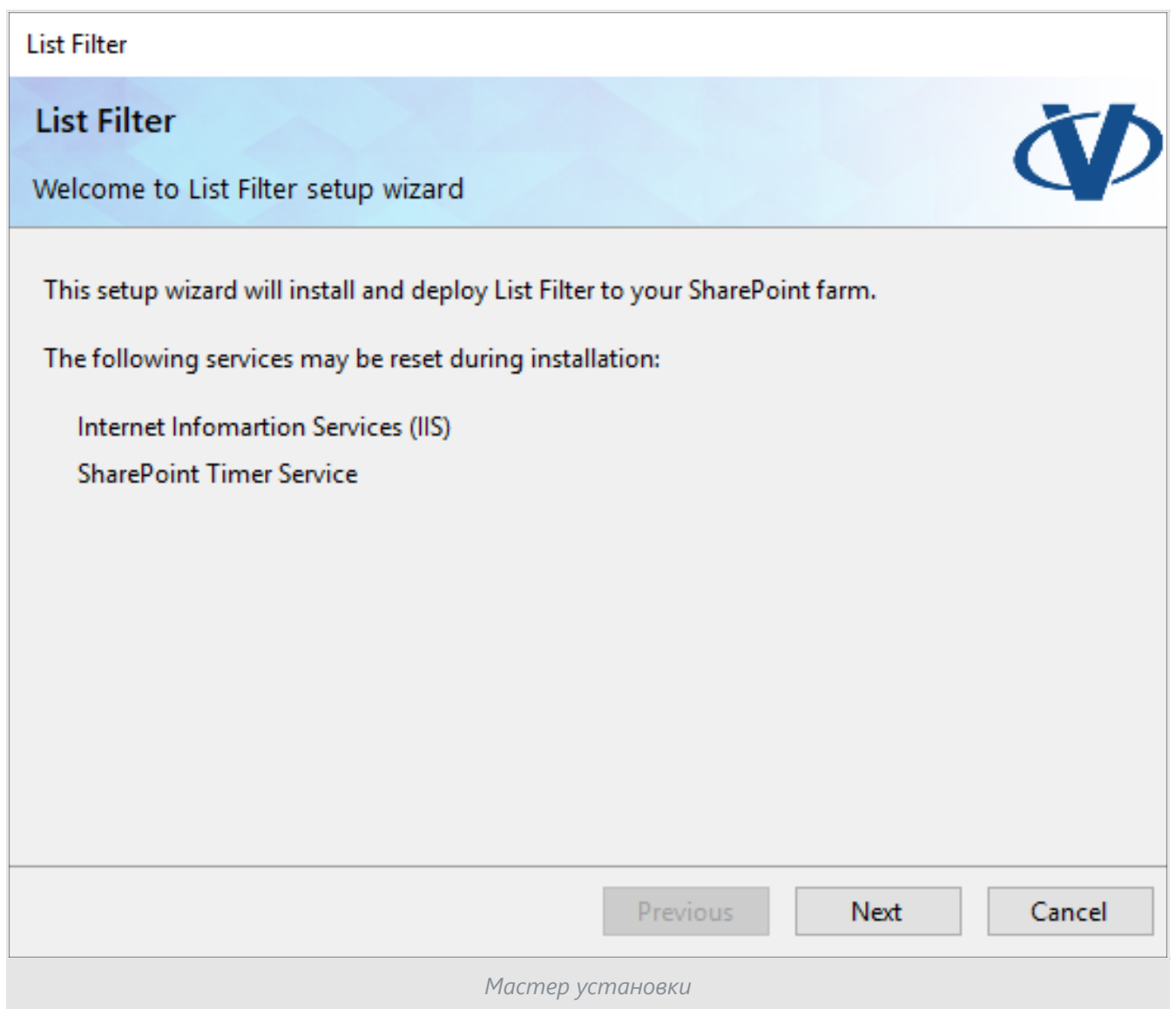

Нажмите **Next**, чтобы начать процесс проверки, чтобы убедиться, что сервер отвечает всем требованиям для установки продукта.

После завершения проверки системы нажмите **Next**.

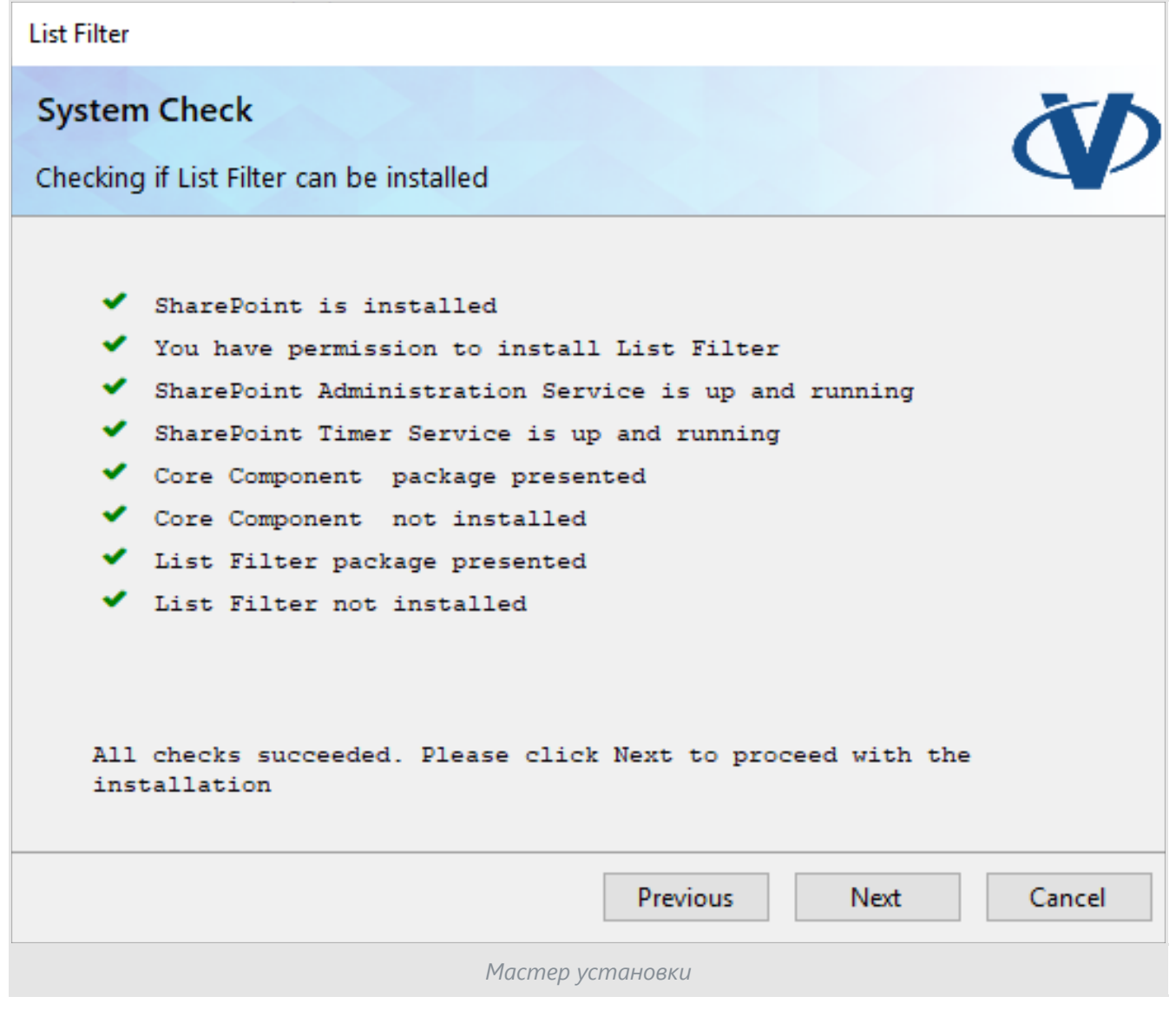

### Просмотрите и примите лицензионное соглашение с конечным

пользователем и нажмите **Next**.

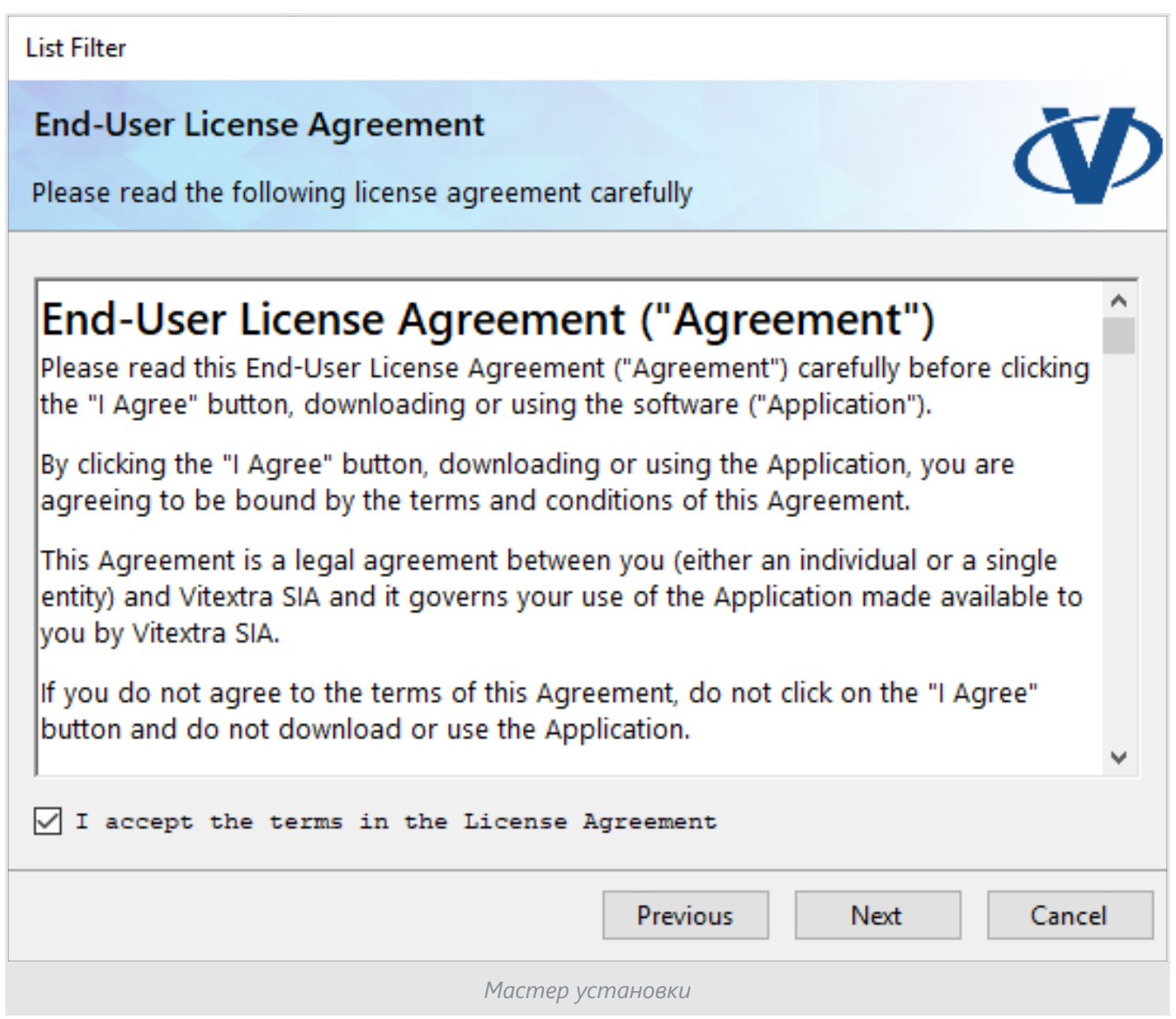

Выберите веб-приложения, для которых вы собираетесь установить продукт, и нажмите **Next**.

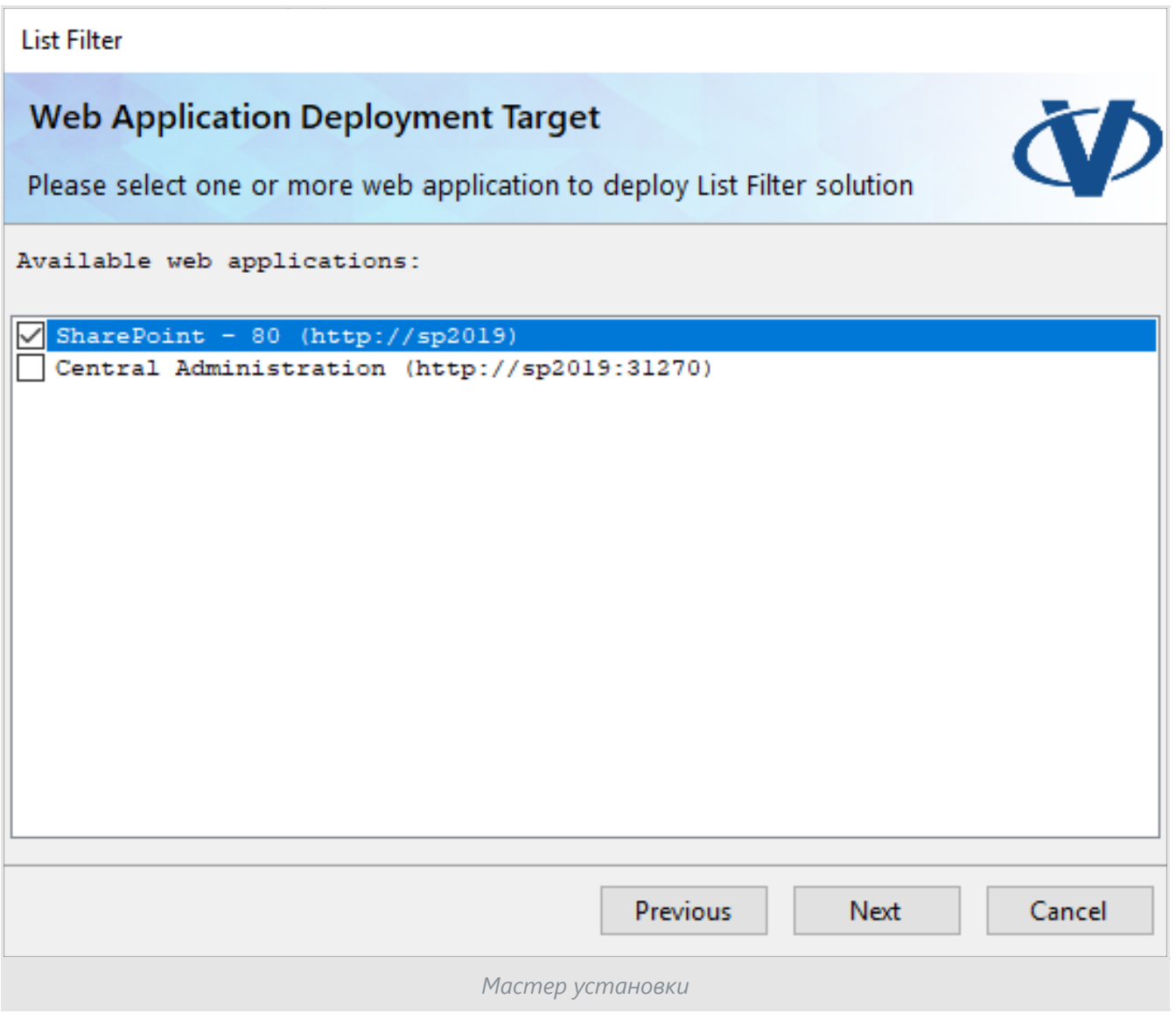

### **Примечание**

Экран выбора веб-приложения может быть пропущен, если продукт не содержит какие-либо ресурсы области веб-приложения.

Дождитесь окончания установки.

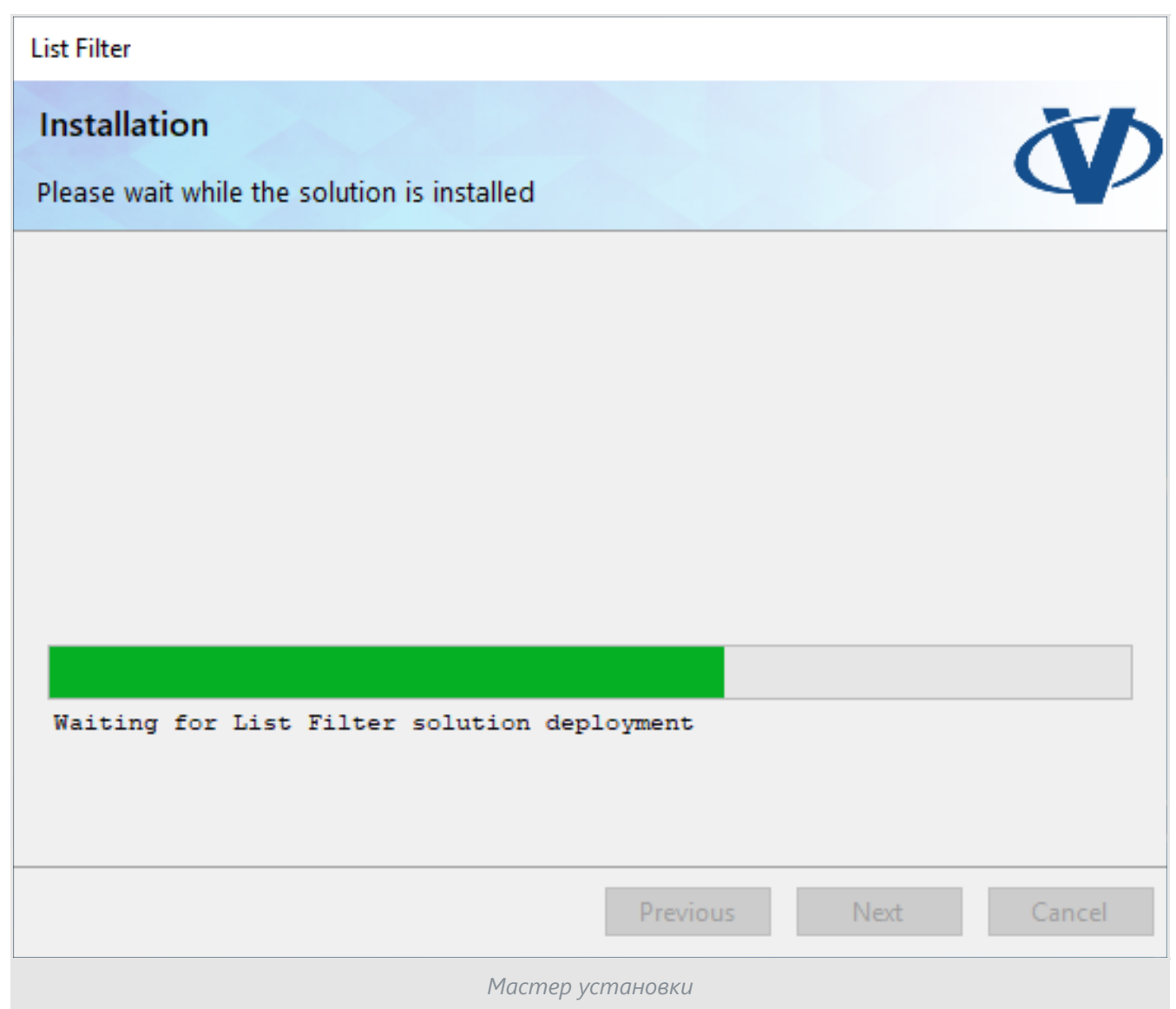

После завершения установки нажмите **Finish**, чтобы закрыть мастер установки.

List Filter

### **Installation**

Please wait while the solution is installed

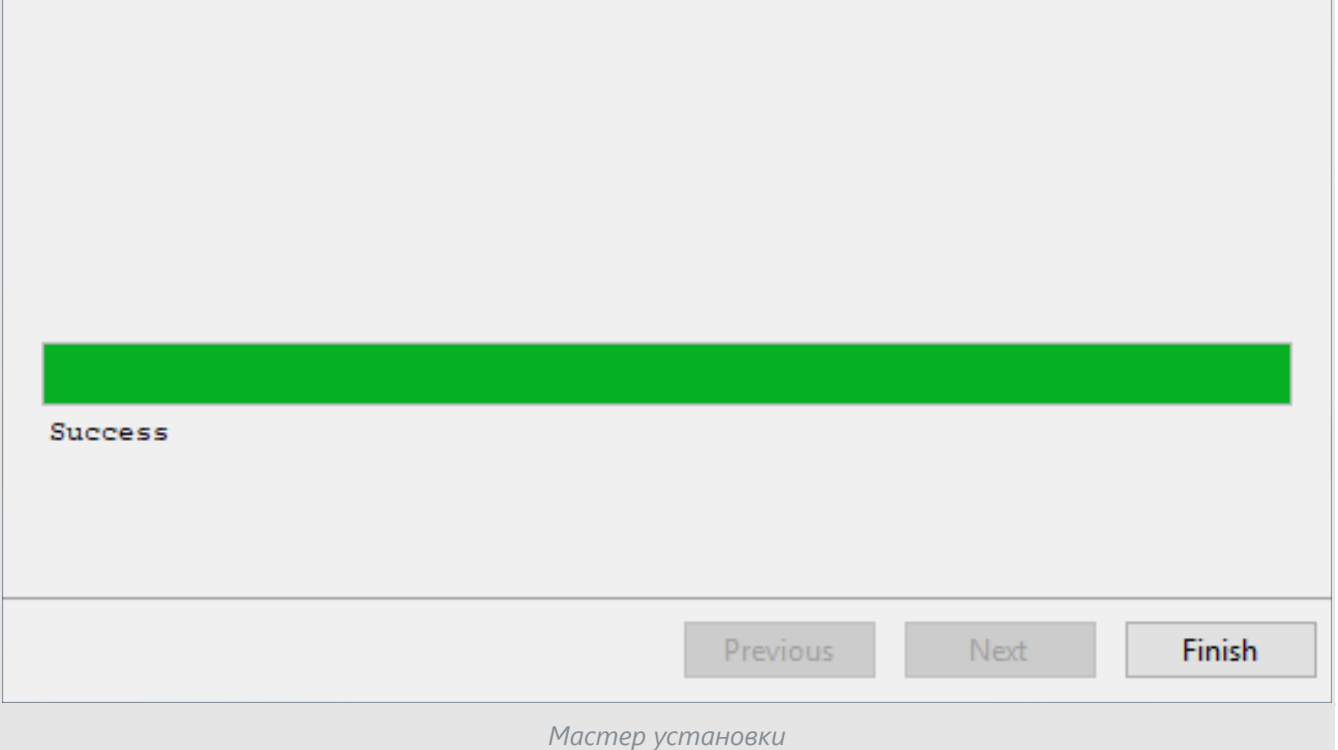

**VD**